## **Act-***f<sup>x</sup>* **: the Actuarial Toolkit for Excel**

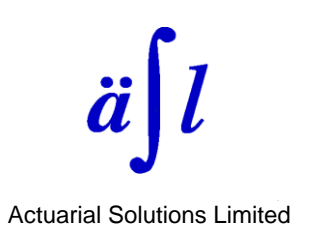

## **Installation notes (new installation)**

These installation notes apply to the installation of  $Act-f<sub>x</sub>$  for the first time as trial for a new user or installation on a new computer for an existing user.

## **Requirements:**

- Microsoft Windows 2000, XP, Vista, 7, 10; Home, Professional and Business editions.
- Microsoft Excel: any version from '97 on (32-bit editions only of Microsoft Office 2010 and later).
- Windows 'Administrator' privileges for installation.
- Internet connection for registration and activation. (If not available on computer to be used, please contact Actuarial Solutions Ltd for a manual activation).
- Email address for new users for verification on registration.

## **Installation procedure:**

- Ensure that Excel is **not** running before starting the installation.
- If the downloaded installation set-up file has been saved, double click on the file name in Windows Explorer to run the installation set-up program.
- There may be a pause in display of messages after the 'preparing to install' message but please wait and the installation will continue.
- Registration:
	- o The software must be registered before it can be used.
	- $\circ$  There is an opportunity for registration at the end of the installation process.
	- $\circ$  If you wish to install a trial version of the software, choose 'Activate as trial' when prompted. This provides a 30-day free trial of the complete software.
	- o If you are an existing user with a paid subscription, chose the option 'Activate paid subscription' and enter your product key. You will not need to re-enter your registration details.
	- $\circ$  If the software is not registered on installation it can be registered on first use or by selecting 'All Programs – Actuarial Solutions – Actuarial Toolkit – Register' from the Windows Start menu.
- A short-cut to a ReadMe file giving further information is placed on the Windows Desktop after installation.
- The software can be installed as a trial on as many pcs as you wish but cannot be re-installed as a trial on the same pc after the expiry of the 30-day free trial period.
- When starting Excel for the first time after a new installation, use the 'Browse' button in the Add-in Manager to locate the 'ActuarialToolkit.xll' file in folder '\Program Files (x86)\Actuarial Solutions\Actuarial Toolkit'. Further detail is given in the ReadMe file.
- Installation assistance is available from Actuarial Solutions Ltd using the contact details below.

Actuarial Solutions Limited e:support@actuarial-solutions.co.uk t: +44(0) 1483 267527 11 December 2016